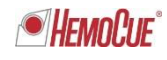

**RADIOMETER** 

Radiometer RSCH GmbH ∙ Postfach 124 ∙ 8800 Thalwil

Radiometer RSCH GmbH Postfach 124 Zürcherstrasse 66 8800 Thalwil Tel:+41 (44) 723 11 60 Fax:+41 (44) 723 11 70 www.radiometer.ch info@radiometer.ch Credit Suisse AG

IBAN: CH38 0483 5273 8812 3100 0

Geschäftsführer: Henrik Brandborg Didier Gaillard Sitz der Gesellschaft: Thalwil UID-Nr./IDE-No.: CHE-106.826.915 MWST

Ihre Zeichen/Nachricht vom **Datum Christianus Execute Ceichen** Unsere Zeichen Datum Datum Datum Datum Date Date Date *Votre réf./Message de Notre réf. Date*

# **DIDGA**/ROCIA Juillet 2018

# **Urgent, avis relatif à la sécurité: Analyseurs ABL800, risque de confusion des patients**

Chère cliente, Cher client,

Radiometer a récemment pris conscience que les analyseurs de la série ABL800 avaient le potentiel de provoquer une confusion entre patients lorsque «Confirmation of Demographics» était activé (désactivé par défaut) dans le cadre d'une requête AQURE, Radiance ou d'un système HIS LIS.

Un exemple de la séquence d'actions qui peut entraîner la confusion entre patients est décrite en page 3 de cette lettre.

#### **Risque pour le patient**

L'erreur décrite peut potentiellement affecter la prise en charge du patient, le médecin pouvant soumettre par erreur le patient à un traitement inutile ou refuser par erreur le traitement nécessaire au patient suite à une confusion d'identification. Dans le pire des cas, lorsqu'un paramètre critique tel que  $K^+$  ou pO<sub>2</sub> est examiné sur la base d'un faux diagnostic clinique déduit de la mesure erronée, un patient gravement malade peut se voir refuser un traitement critique.

#### **Produit affecté:**

Tous les analyseurs série ABL800 dotés d'une version logicielle allant de 6.14 à 6.18.

## **Que faire:**

- 1. Si «Confirmation of Demographics» est désactivé sur votre analyseur
	- a. Le problème abordé dans cet avis urgent relatif à la sécurité ne vous concerne pas
	- b. Veuillez cocher la case CM #1 du formulaire de réponse par fax et le soumettre à votre agent Radiometer.
- 2. Si «Confirmation of Demographics» est activé, l'une des deux contre-mesures (CM) suivantes doit être mise en place:
	- **CM #1** Désactivez «Confirmation of Demographics» comme suit:
		- a. Se connecter à l'analyseur.

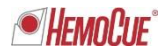

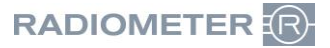

- b. Sélectionner «Menu» -> «Utilities» (Utilitaires) -> «Setup» (Configuration) -> «General Setup» (Configuration générale) -> «Communications» -> «Automatic Data Request» (Demande automatique de données)
- c. Si elle est présente, retirez la coche pour «Confirm Requested Data» (Confirmer les données demandées).
- d. Sélectionner «Close» (Fermer).

Ou

**CM #2** Si la désactivation de «Confirmation of Demographics» (CM #1) n'est pas possible en raison p. ex. de procédures internes, vous devez demander à tous les opérateurs des analyseurs de ne pas introduire de nouvel échantillon lorsque la fenêtre «Confirmation of Demographics» est affichée.

Veuillez remplir le formulaire de réponse par fax (dernière page de cet avis) et le soumettre à votre agent Radiometer

### **Contre-mesure fournie par Radiometer:**

Radiometer travaille à la révision du logiciel pour corriger ce problème. Lorsque le logiciel révisé sera disponible, votre agent Radiometer vous contactera pour planifier une visite afin de mettre à niveau votre logiciel.

#### **Veuillez noter:**

Si vous n'êtes pas l'utilisateur final du produit concerné, merci de vous assurer que le présent courrier sera bien remis à cette personne.

N'hésitez pas à nous contacter pour toutes questions.

Cordialement,

Radiometer RSCH GmbH

*Didier Gaillard* General Manager

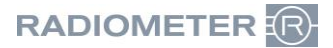

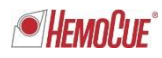

# **Séquence d'actions pouvant entraîner une confusion au niveau du patient:**

- 1. «Confirmation of Demographics» est activé.
- 2. L'utilisateur consulte le journal des résultats du patient pour un échantillon qui n'a pas d'informations démographiques du patient ou qui a des informations erronées (Fig. 1) et sélectionne l'échantillon #161 (Fig. 2). Nous appellerons ce patient «A» dans notre ovemple

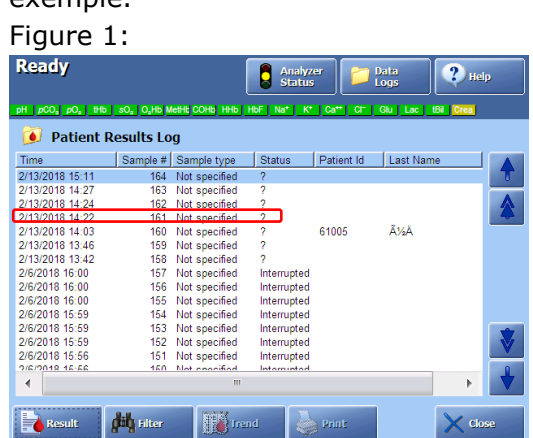

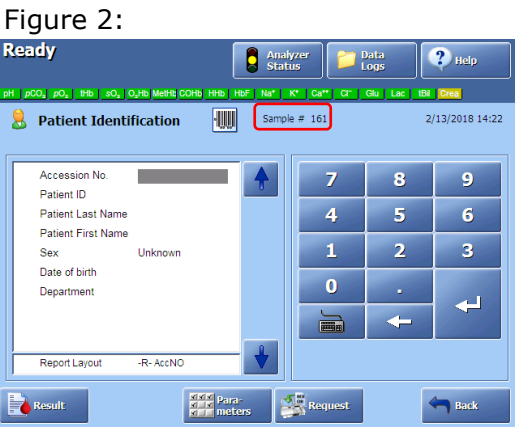

3. L'utilisateur lance une requête en entrant un numéro d'accès (ou un identifiant de patient, p. ex. 1234567890), et une requête est envoyée à HIS/LIS. Les données du patient pour le numéro d'accès (ou l'identifiant patient) sont reçues et une fenêtre «Confirmation of Demographics» est ouverte (Fig. 3).

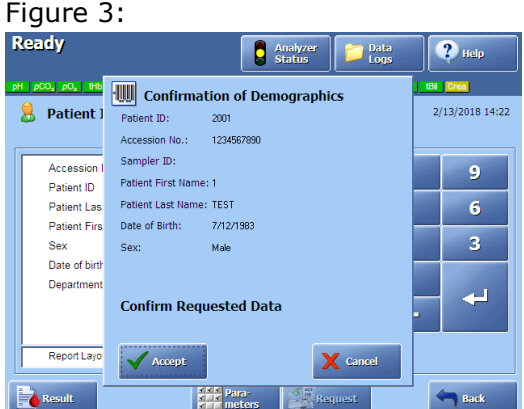

4. Une nouvelle mesure d'échantillon du patient B (dans cet exemple échantillon #165) est démarrée avant la fermeture de la fenêtre «Confirmation of Demographics» de l'échantillon précédant #161 en appuyant sur «Accept» (Accepter) ou «Cancel» (Annuler).

Cela provoque le transfert des données démographiques du patient A (échantillon #161) vers l'échantillon #165, alors que le champ d'identification du patient pour l'échantillon #165 doit être vide à ce moment.

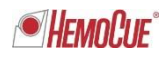

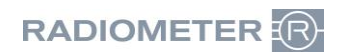

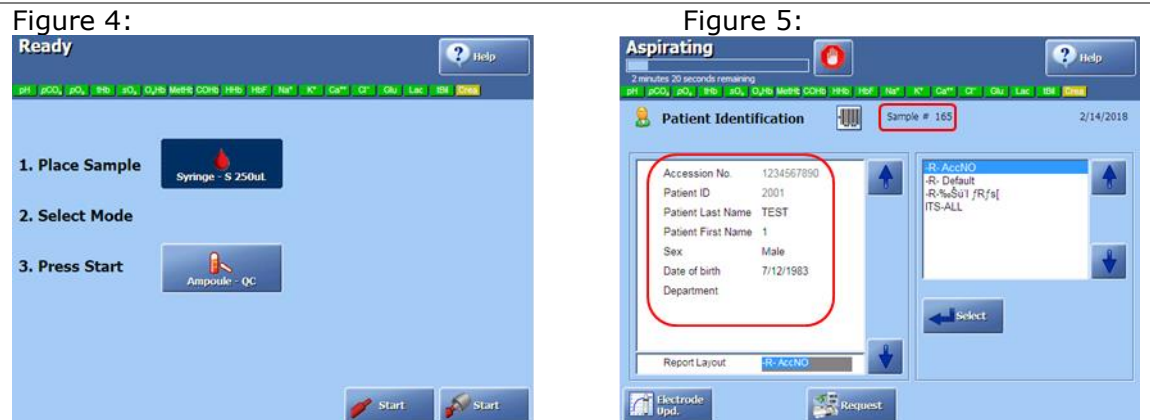

- 5. L'échantillon #161 est sauvegardé uniquement avec le numéro d'accès saisi (figure 6).
- 6. L'échantillon #165 est enregistré avec les données du patient A (échantillon #161) (Fig. 5 ci-dessus).

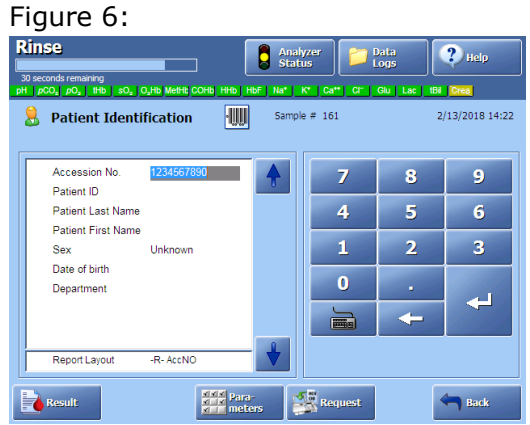

Par conséquent, les résultats du patient B sont stockés avec les données démographiques du patient A.

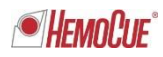

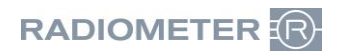

# **A faxer à: Radiometer RSCH GmbH, 8800 Thalwil - 044 723 11 70 E-Mail: info@radiometer.ch**

### **Description du produit : FAN 915-386 Rev.2 Analyseurs ABL800, risque de confusion des patients**

- □ J'ai reçu la lettre de notification et je certifie que la contre-mesure suivante (CM) a été mise en place:
	- □ CM #1: «Confirmation of Demographics» est désactivé sur notre analyseur ABL800.

Ou

 $\Box$  CM #2: Tous les opérateurs ont recu l'instruction de ne pas introduire de nouvel échantillon alors qu'un résultat précédent est en cours d'édition.

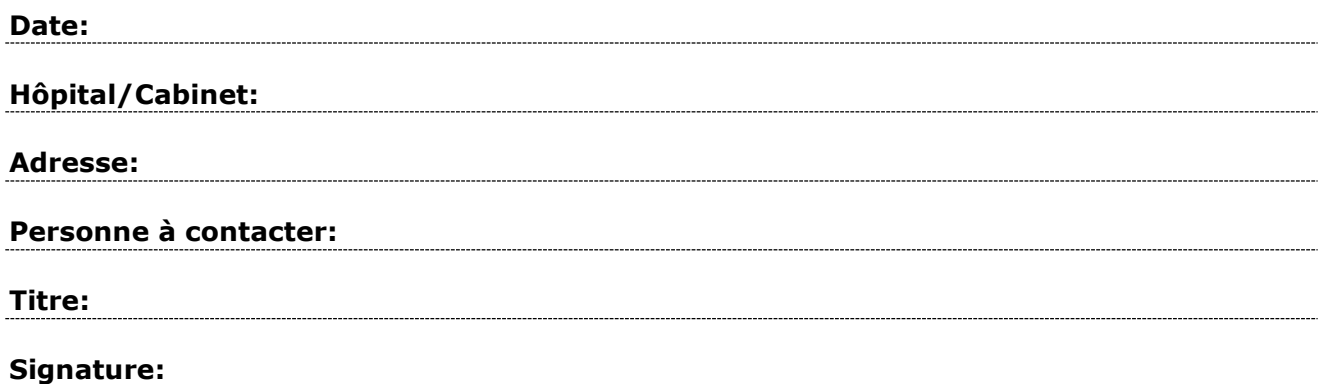